**DIRETORIA DE GESTÃO DE INOVAÇÃO E SERVIÇOS ageufma TECNOLÓGICOS**

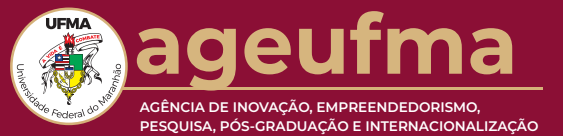

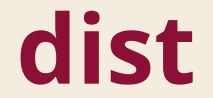

A DIST (Diretoria de Gestão de Inovação e Serviço Tecnológicos) é a diretoria

responsável pela gestão e acompanhamento da plataforma Conheça a UFMA.

# **conheça a ufma**

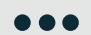

# **Qual a finalidade do Conheça a UFMA: módulo acadêmico?**

Facilitar o acesso a indicadores de produtividade dos pesquisadores da UFMA.

## **Qual a finalidade do Conheça a UFMA:**

### **módulo empresa?**

Facilitar a busca para os diferentes tipos de prestação de serviços técnicos especializados oferecidos pelos servidores e laboratórios da UFMA.

**formas de cadastro**

## **Como realizo o cadastro individual ?**

#### **As etapas são:**

# **Como realizo o cadastro de laboratório ?**

#### **As etapas são:**

- Acessar o SIGAA com o seu usuário; 1
- Clicar em Pesquisa e Inovação no Menu Principal; 2
- Acessar a aba Prestação de Serviços e clicar em Submeter Cadastro de Laboratórios; 3
- Preencher as informações solicitadas; 4
- Acessar o link membro e cadastrar os membros do laboratório; 5
- Acessar o link equipamento e cadastrar os equipamentos existentes do laboratório; 6
- Acessar o link serviço e cadastrar os tipos de serviços oferecidos pelo laboratório; 7
- Acessar o link ver e verificar as informações inseridas; 8
- Clicar em enviar para a homologação do seu cadastro. 9
- Acessar o SIGAA com o seu usuário; 1
- Clicar em Pesquisa e Inovação no Menu Principal; 2
- Acessar a aba Prestação de Serviços e clicar em Solicitar Cadastro Individual; 3
- Verificar se suas informações foram preenchidas automaticamente pelo sistema; 4
- Acessar o link serviço e cadastrar os seus tipos de serviços oferecidos às instituições externas; 5
- Acessar o link ver e verificar as informações inseridas; 6
- Clicar em enviar para a homologação do seu cadastro. 7

É um ambiente online que permite uma consulta personalizada conforme a necessidade do usuário. A Plataforma Conheça a UFMA possui dois módulos: acadêmico e empresa.

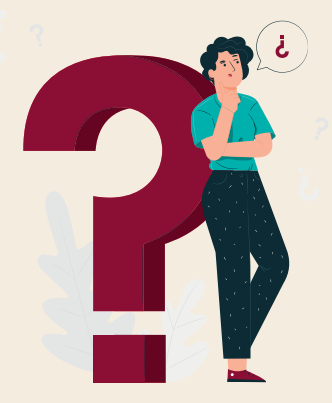

Para que o servidor (docente ou técnico administrativo de nível superior)

apareça no modo empresarial, é necessária a realização do cadastro na plataforma com base no passo a passo abaixo.